# iFileUtility for IBM i

iFileUtility

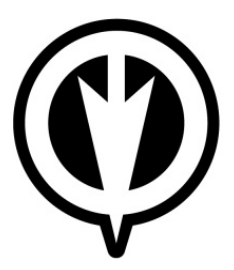

Version 2

Last Updated July 2013

Kisco Information Systems 89 Church Street Saranac Lake, New York 12983

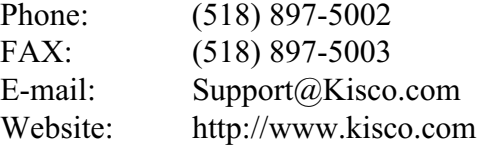

© 1997-2013 Kisco Information Systems

# **Table Of Contents**

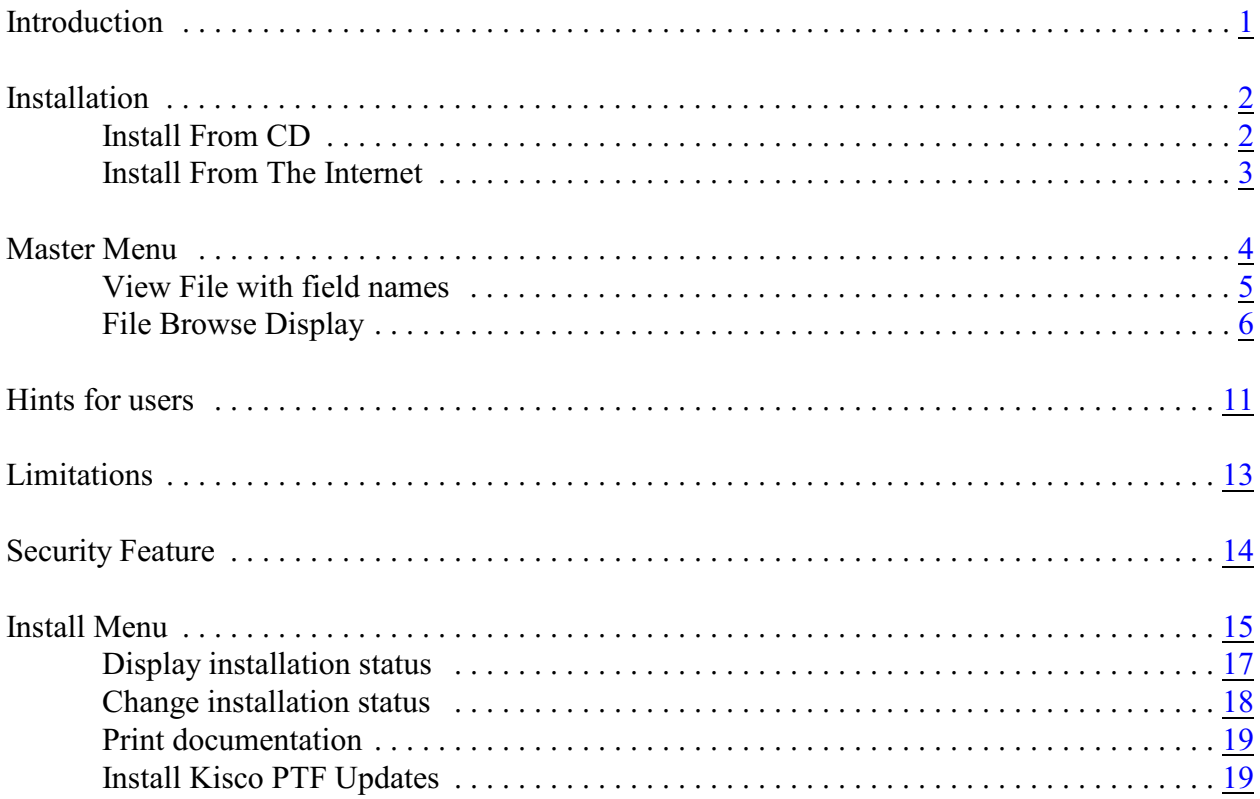

#### <span id="page-2-0"></span>**Introduction**

iFileUtility is a database file utility which will allow you to access native database files on the IBM i system (Power system running IBM i/i5/iSeries/AS400).

You can view the fields in a file in both single record mode or spreadsheet mode. You can copy, delete, display, print, change or add records. You can even copy certain records from one file to another. You also can view the file layouts, the database relations and the keys fields.

There are three levels of security. The broadest implementation of iFileUtility allows anyone to use the system. Optionally, you can specify certain users so that they cannot make file changes. You can also optionally set iFileUtility to only work for registered user profiles. This last option locks out all users except those you specifically want to grant access to the system.

iFileUtility can be started in three different modes. The basic mode starts from a file contents browse. Alternative commands are available that will first show a file and all of it's related files (a "tree" view) and a view that will first locate all files that meet a selection criteria.

Note: iFileUtility was previously known as Quick File Utility/400, or QFU/400.

# <span id="page-3-0"></span>**Installation**

iFileUtility can be ordered directly on CD or you can download the package via the Internet. The following installation section of this manual covers both installation methods.

# <span id="page-3-1"></span>**Install From CD**

The following procedure is used for both new installations and for update installations when you order your software from Kisco Information Systems and you receive the software on CD. To install iFileUtility, follow these easy instructions:

- 1. Sign on using the QSECOFR id.
- 2. Place the installation CD in your system and key the following command:

# **LODRUN DEV(xxxx)**

where xxxx is the name of your CD drive (normally, OPT01).

- 3. During installation, iFileUtility does the following:
	- ! Checks to see if this is a new install or an update install.
	- For update installs, the old library is saved in library IFULIBOLD and history information is transferred to the newly installed library.
	- ! For new installs, the software is initialized for the free 30 days trial period.
	- ! Additional documentation is printed which covers topics that have been added or changed since the user documentation manual was last printed.
- 4. When the command finishes, iFileUtility will be ready for use.

During step 3, documentation for additional topics will be printed. This includes topics and features that are not covered in this manual, normally because new features or capabilities have been added since the last printing of the manual. Before using iFileUtility, please review all documentation in detail.

If this is a new trial install, remember that the software will only operate on your system for about 30 days. When you decide to keep iFileUtility, you must send your payment to Kisco Information Systems. At that time, KIS must know the full serial number for your system. If you are not sure of your serial number, you can display it by using the following command:

# DSPSYSVAL QSRLNBR

When KIS receives your payment and serial number, they will issue a password to you. This password, when applied, will certify your copy of iFileUtility and will permanently activate the software on your system. The password and certification instructions will be provided in writing (by E-mail, fax or by mail).

Please review the section later in this manual which covers the INSTALL menu for additional installation specifics.

# <span id="page-4-0"></span>**Install From The Internet**

To install iFileUtility from the Internet, just go to the following download page at the website:

# <http://www.kisco.com/ifu/ifudload.htm>

From this page, you can download the software and documentation. It also provides a step-bystep set of instructions for installing the software. We recommend that you print this page and use it as a check list for completing the installation on your system.

### <span id="page-5-0"></span>**Master Menu**

You can display the MASTER menu in iFileUtility by keying the following command from your command line:

# GO IFULIB/MASTER

The following is a view of this menu:

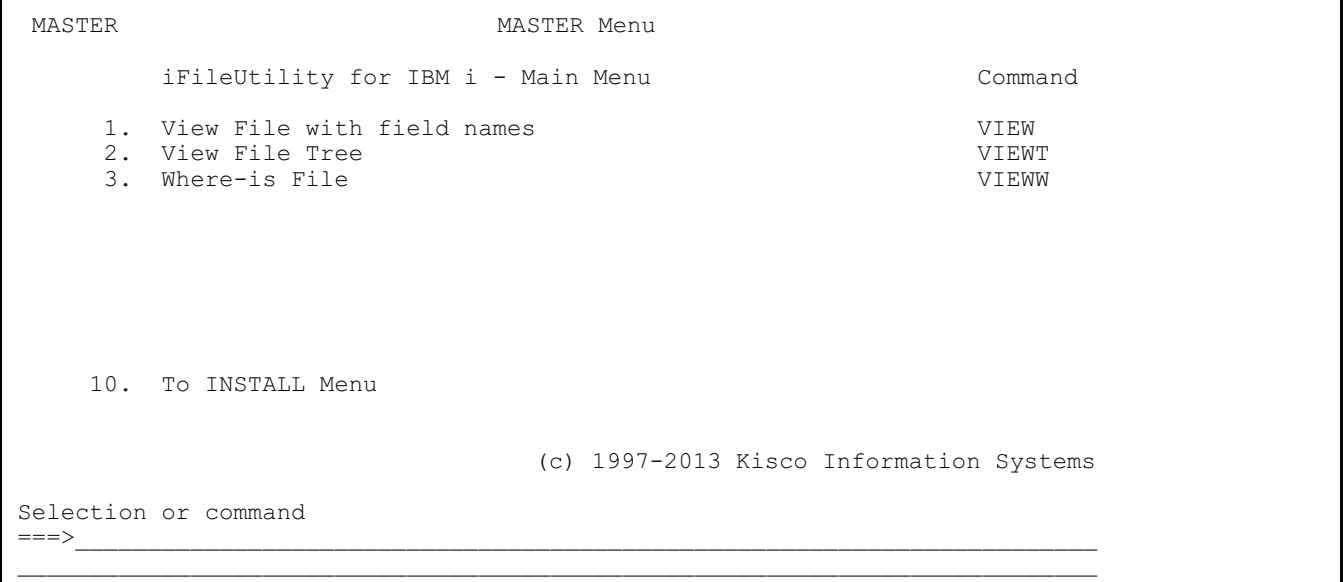

The three ways to run iFileUtility are all available from this menu. At the right, on each menu line, is the IBM i command that can also be used from any command line. To access any command, type the command in the following format:

# IFULIB/command

You can then press the F4 key to prompt for the command parameters.

The following manual section describes these three commands in detail.

#### <span id="page-6-0"></span>**View File with field names**

When you select menu option #1 or prompt the VIEW command, the following command parameter screen will be displayed:

iFileUtility View (VIEW) Type choices, press Enter. File Name . . . . . . . . . . Name Library Name . . . . . . . . \*LIBL Name, \*LIBL Start Screen . . . . . . . . <u>FIL</u> FIL, FLD Access Mode . . . . . . . . . KEY KEY, RRN Member Name . . . . . . . . <u>\*FIRST \_\_\_</u>\_\_\_\_\_\_\_ Character value External Override . . . . . <u>. . . . .</u> Name Library Name . . . . . . . . \*LIBL \_\_\_\_\_ Name, \*LIBL F3=Exit F4=Prompt F5=Refresh F12=Cancel F13=How to use this display F24=More keys

Fill in the parameters as follows:

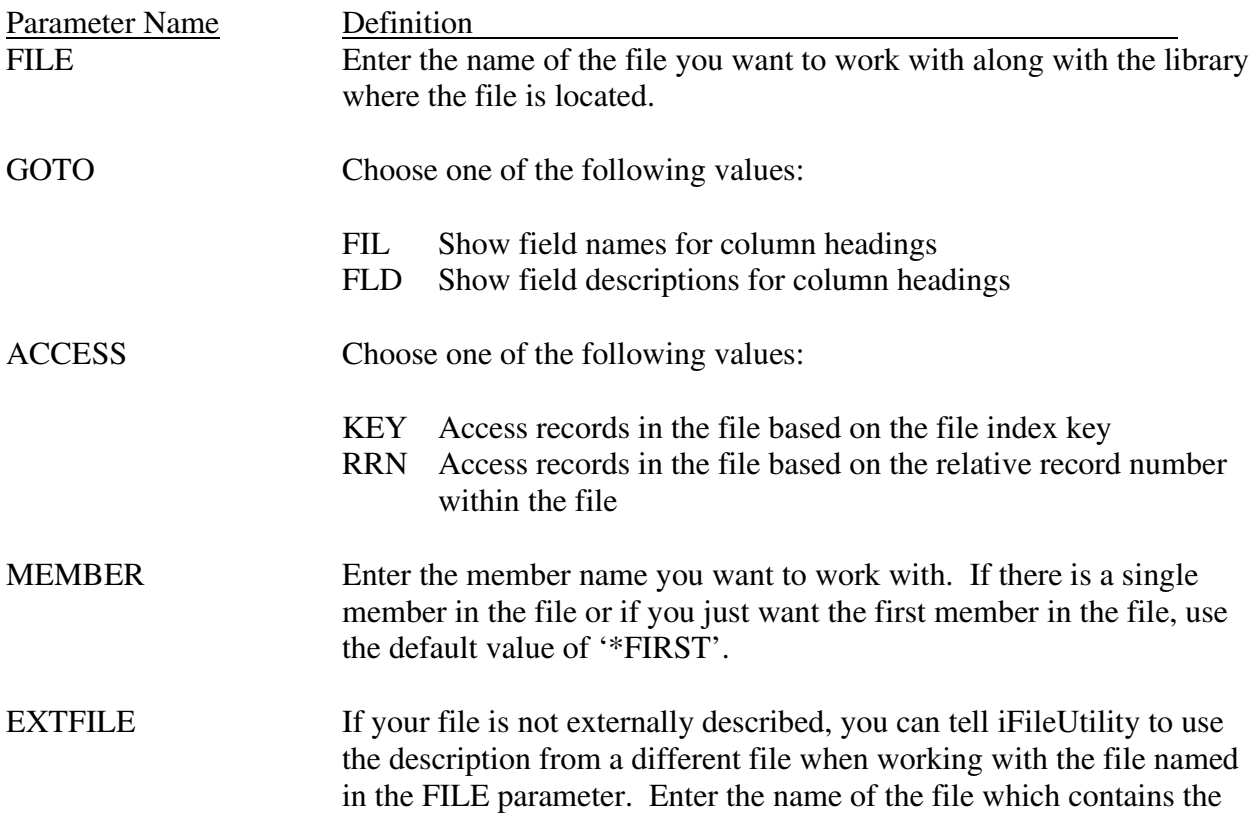

layout description that you want to use in this parameter along with the name of the library where it is located.

# <span id="page-7-0"></span>**File Browse Display**

After filling in all parameters, press ENTER. iFileUtility will then access the layout of the file and build your file browse screen. When all information has been accessed, the main display screen will appear as follows:

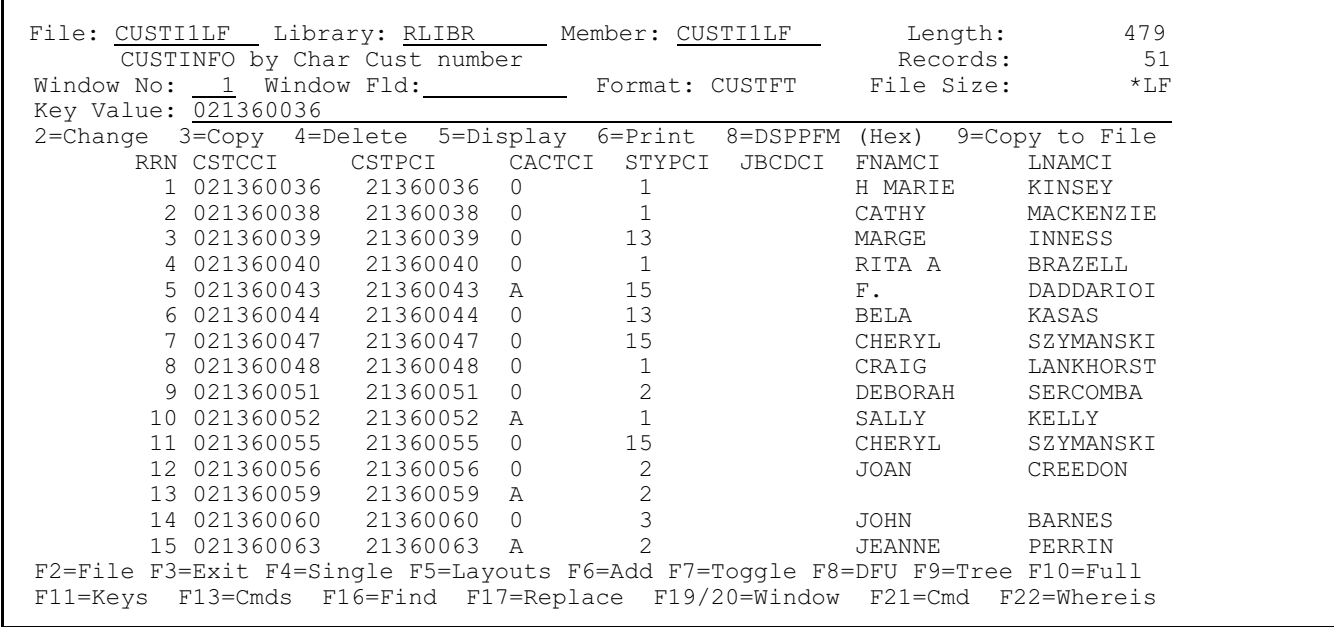

This will now display the main iFileUtility file browse screen.

Once you view a database file, you have many different options and command keys to press. Here is an explanation of the functions and fields on this main screen.

#### **At the top:**

The file name, library and format are displayed. The length of the file, the number of records (only active), and the file size is also displayed. If you are viewing a logical file, instead of the file size, you will see "\*LF" indicating this is a logical file which is not the actual size of the data. Logical files only contain pointers, not the data itself.

### **Window No. and Window Fld:**

You can enter the field number or the field name to immediately position the spreadsheet view to that field.

# **Key Value/RRN:**

If the file is currently viewed in key order, you can enter all or some of the contents of the key and press enter. This will position the database file on or to the closest key in the spreadsheet view. Pressing the F11 key will break apart each key field if needed. If the file is currently viewed in relative record number order, enter a relative record number to position the database file to. If you enter all nine's, the database will be positioned at the last record.

# **Options:**

Next to one or more of the records, you can enter a numbered option. The valid options you can choose are:

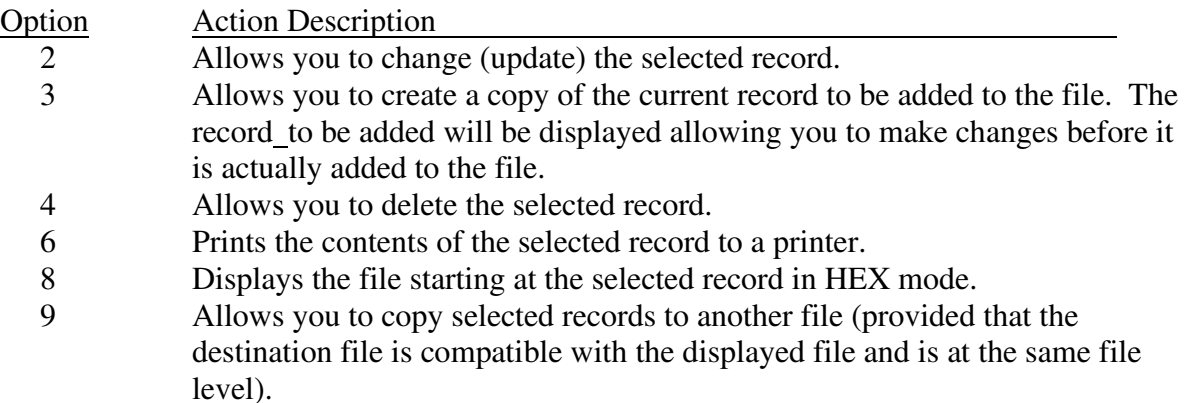

In addition to the record level options, the following command key functions are also available from the main file view display.

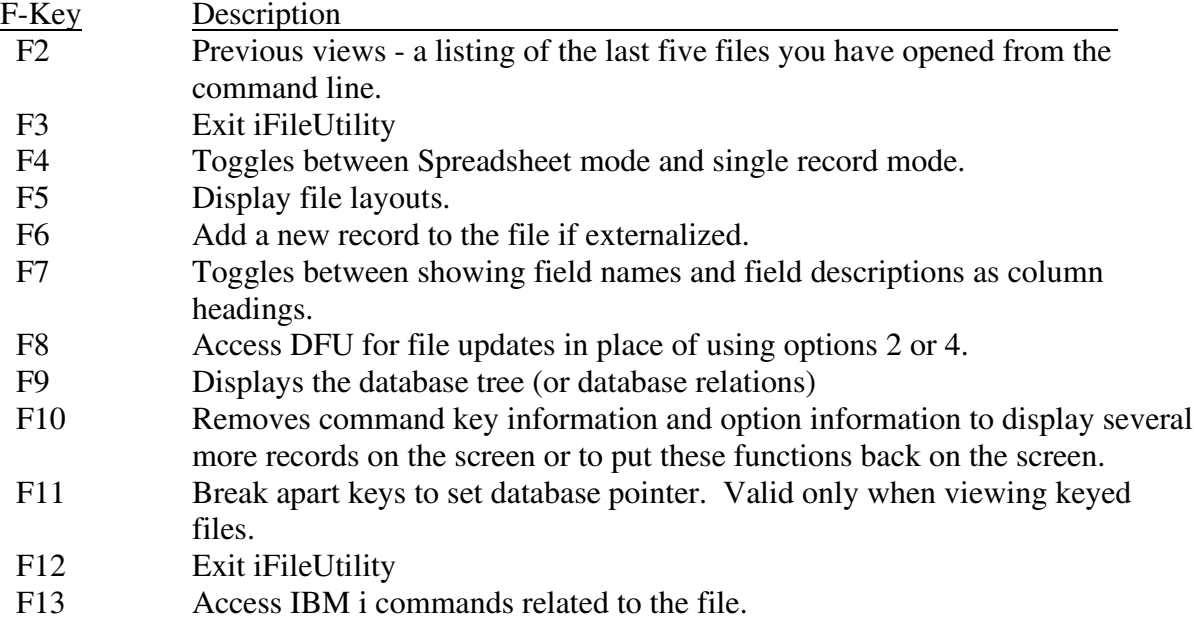

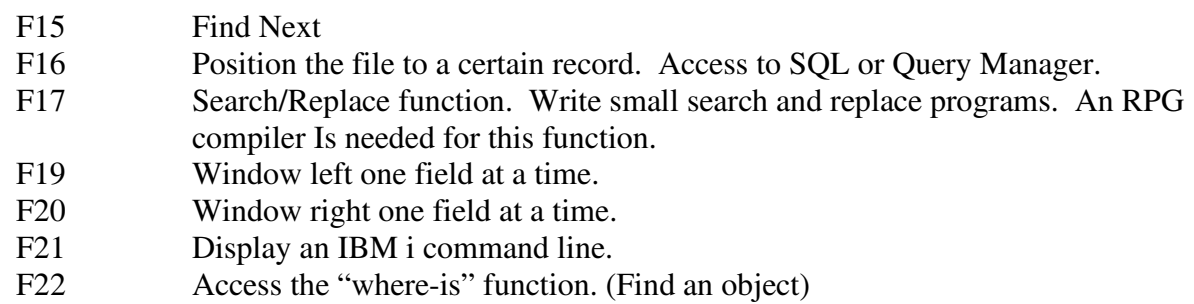

# **Previous Views**

By pressing F2, a window will appear listing the 5 previous files you have viewed from the command line. Select one of them with option 1 and press enter, or press F12 to return back to view the current file. If the file is viewed more than one time, it will not be duplicated in the list.

#### **Alternate View**

When displaying the database in spreadsheet mode, you can press the page-up or page-down keys to scroll through the database. When you press the F4 key, the complete current record will display. You can use the page-up and page-down keys to scroll through all the fields in the record. If you want to go directly to the next record without having to page down through all the fields, you can press the enter key when in single mode. If you hit the page up key at the top of a record, you will go to the previous record.

#### **File Layouts**

When you press F5, a list of all the fields in the data file will appear. You can select only certain fields to view by placing a one in front of each field. You can remove the field from the current view by placing a 4 in front of the field. You cannot, however, remove the first field from the database. When you remove the field from the file layout screen, it is only temporary until you open the file again.

You can also select the sequence in which the fields appear on the screen by renumbering under the "Seq" field and pressing enter. If you wish for the key fields to appear at the top of the list, you can also press F11 which will float all key fields, in order, to the top of the file layouts list.

#### **External Program Calls**

You can choose to call a program when displaying the contents of a field in single mode for more information. An example of this is to display a table value next to the field such as the state name next to the state value. There are two example programs in the QDDSSRC file in library VIEW. Place a 6 in front of the field you wish to add an external program call to. Next, enter the name of the program, the library and if a parameter literal if needed up to 10

characters. The program being called must receive two parameters. They are \*CHAR 64 and \*CHAR 10. The first parameter is the value of the field. Your program should change that value to the new value you wish to display next to the field. The second parameter is used if you wish to send up to 10 characters to the called program for whatever reason you wish.

A program called SHOWSTATE can be written with two parmameters. The first parameter will only be used. The value of the field in that record will be pasted to your program, left justified. You can do whatever you wish with this value, such as writing an RPG program, looking up the value in another file and then changing this parameter with the full state name for example. iFileUtility will then display this value next to the field value when in single mode.

# **Printing file layouts**

From the file layouts screen, press the F9 key to print the file layouts. The fields will print in the current sequence. Any fields that have been temporarily removed will not print.

#### **Create RPG Program**

When pressing F10 from the file layouts screen, both DSPF and RPG code will be generated to help you create an entry screen. If you only want certain fields to exist in your program, remove these fields (such as audit information, or last updated by fields) using option 4. You can also resequence the fields before creating the RPG program if you want the fields to appear in a certain order. The RPG program can then be modified or called from a browse subfile by sending the relative record number and the type of action such as Add, Update, or Delete. Browse the source code after it is generated and modify it as needed.

NOTE: The member IFULIB/QDDSSRC(VIEWHEAD) can be changed which is the screen header and footer used for add/change/copy function as well as create RPG program. This DSPF file can be changed using SDA but not compiled. Once you make this change, all future change programs created by iFileUtility will use these header and footer defaults. An example would be to put the name of your company at the top of the screen.

Please note that fields greater than 256 in length will not appear on add/change screens. You can press F8 to access DFU to change these records. Custom fields added to the database also will not appear in the add/change screens.

#### **Custom Settings - Security**

Press F23 from the file layouts screen to setup defaults for the current user. You can select which view mode is first when opening a file, how many records to scan before stopping and the type of scan (SQL or iFileUtility) you wish to default to. You can also select the color field names appear in spreadsheet mode. (G=Green B=Blue P=Purple R=Red W=White). The field "Can copy and delete" can only be changed by modifying the file

"IFULIB/VIEWUSER" using iFileUtility. This is for security reasons.

The file IFULIB/VIEWUSER can contain a user name "\*DEFAULT" - If the file does contain this profile, all new users that start iFileUtility for the first time will adopt these defaults. If you want all new users to not have change/delete authority on files, then make sure a \*DEFAULT profile exist and the "Change/Delete" field is an "N". You can add this profile by viewing the file IFULIB/VIEWUSER and pressing F6 to add a record.

\*NOTE: If you create a profile \*DEFAULT and you place an X in the field "Change/Delete", any new user who uses the view program will receive a message letting them know they are not authorized to iFileUtility and should see a supervisor.

# **Find/SQL**

Press F16 to enter search values to find the next record in the database with a certain value. Enter the value field name, an operation code and a value. The operation codes EQ, NE, GT, GE, LT, LE and CT are value. The operation code CT, contains, will be valid if anywhere in the field the value exist such as "NAME CT ITH" will find the record "SMITH". Once a match is found, the record will be displayed. You can press F15 to find the next occurrence.

If you are searching for text that happens to be in mixed case or lowercase, press F6 to be able to type the search value in lowercase letters. Pressing F6 again will toggle back to uppercase. If you have an SQL package installed on your IBM i, you can select Y to run SQL after you have entered the Field, Op and Value fields. The current program is set to run the command "RUNSQL". If you wish to have iFileUtility directly access your SQL product, using the RTVCLSRC (Retrieve CL source) command, retrieve the source code to program IFULIB/VIEWSQL, modify it and recompile it keeping the same parameters. If you need a more extended search with more than one field, you can press the F5 key to access IBM's Query manager if it is loaded on your IBM i.

#### **Database Tree**

Pressing F9 from the file display window will display the database relationship tree on the file you are currently viewing, or the file you have entered on the VIEWT command. The key fields will appear. Key fields which are in descending order are highlighted. Files attached to the physical that are in different libraries (should be a no-no!) are also highlighted. The word "\*UNIQUE" will appear if the keys are a unique. The select/omit data will follow in the next lines for the logical file. You can place option 3 in front of each logical to view complete data about the select/omit attributes of the file.

#### **Search/Replace:**

The search/replace function allows you to change data in a primary file without actually writing a program. The search/replace function actually write and compiles a replace program and executes it. Since the program is actually written and compiled and executed, it

can run through database files with thousands of records faster than a standard search/replace routine. The true performance gain is when you are working with database files with over 5,000 records.

Additional features include the ability to delete the record rather than replace it, print a before and after audit record, ability to embed RPG code "sniplets" in a replace program, ability to connect to a joining file using key fields and the ability to generate a program to add additional code to it later on.

You can create up to 5 search and 5 replace conditions. But, using the F15 option, you can also create up to 10 more search or replace conditions. If writing any source code lines in the embed statements, you can also branch to a tag called "\$SKIP" which will fully bypass the current record at any time and not replace or delete the record.

The embed routine can also be used before connecting to a file for special link fields. An example of this would be:

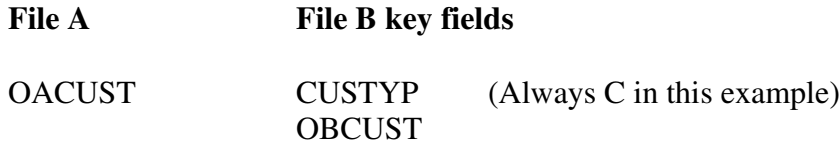

In the above example, file B always has a "C" for customer type. But, the "C" does not exist in file A. You can press F15, embed, and on the first source code line, move a "C" in to a variable called "\$TYPE". Make sure you qualify the variable as length of 1 since this is a new variable. Next, on the connect screen, you can connect to file B and use the fields \$TYPE and OACUST to connect.

You can always create new fields in the embed screen but be sure to qualify new fields with a length. Once you qualify them with a length (new variable), they will appear in the fields listing on the main replace screen.

On both the search and replace windows, you can press the F4 key to pick a field from a list.

# <span id="page-12-0"></span>**Hints for users**

If you just need the file layouts to a file, you can type VIEW <library/>file FLD. Once you a viewing the file layouts, you can press F3 to quickly exit the program, or F12 to view the file.

If the file you are changing/adding is a commonly used file, always select "Permanent" when creating the add/change program. Otherwise, select "Temporary" and it will only remain until you sign off your terminal.

You can change the SQL option to interface with your SQL package by using the RTVCLSRC command and modify the program VIEWSQL. For more information, see the SQL section

above.

If there is a key field which is a literal or a piece of the primary file when using the search/replace function, you can create a field on the embed screen using a simple "MOVE "Literal" "FIELD" before connect to file. Be sure to enter the length and decimal positions. Then enter this field on the F16 screen, connect file.

# <span id="page-14-0"></span>**Limitations:**

To display fields greater than 256 in length, use the "Create Field" option in File Layouts, F6 and break it in to multiple fields.

# **Limitation without the RPG compiler:**

It is important to know that not all functions will work in iFileUtility if you do not have an RPG compiler (CRTRPGPGM) on your system. In order to change or add records, or use the Search/Replace function, you will need this compiler. If you do not have an RPG compiler on your system, use DFU (F8) to add and change records.

# **OnLine Help:**

Pressing the F1 key or Help key on most of the screens will give you direct on-line help about the function or task you are performing in iFileUtility. You can also press F1 for more information when prompting the commands.

# <span id="page-15-0"></span>**Security Feature**

iFileUtility lets you have control over users dynamically switching from the file they started working on over to other files. This is a global setting and will apply to all users of iFileUtility.

The default configuration for iFileUtility will allow users to dynamically switch between files from the View screen. This is done by just moving the cursor to the top of the screen and keying in a different file and library name.

To stop this from happening on a global basis, you will need to sign onto your system as a security officer. Once you have done this, just process the following command from the command line:

# CHGDTAARA DTAARA(IFULIB/YVIEWENV (1 4)) VALUE('PROT')

This will cause iFileUtility to always run in protect mode. To change your installation back to open mode, run the following command while signed on as QSECOFR:

#### CHGDTAARA DTAARA(IFULIB/YVIEWENV (1 4)) VALUE(' ')

When your iFileUtility is in protect mode, the value PROT will be displayed on the detail view screen in the upper left corner of the screen.

Also, it protect mode is active and an iFileUtitily user that is displaying a file chooses the F13 option to display optional commands, iFileUtitily will check the user's profile. If the profile has LMTCPB(\*YES) set to limit their ability to execute commands from the command line, then option 2 from the F13 display will not be allowed. This will prevent unauthorized users from changing the parameters used for these command functions.

#### <span id="page-16-0"></span>**Install Menu**

When you select item number 10 from the main menu (MASTER), the installation menu is displayed as follows:

```
 INSTALL INSTALL Menu
 Select one of the following:
     1. Run initial install procedure
 2. Display installation status
 3. Change installation status
 4. Print documentation
      7. Process Kisco PTF Package
     10. To Main Menu
 Selection or command
===> F3=Exit F4=Prompt F9=Retrieve F12=Cancel
F13=User support F16=System main menu
```
Menu items perform the following functions. Each function is discussed in greater detail later in this document:

1. Run initial install procedure

This option should only be used during initial system installation.

2. Display installation status

Displays a screen showing the current installation status for the software.

3. Change installation status

Displays the current software installation status and allows for changes to be made.

4. Print documentation

Prints additional documentation manual to the default print device.

7. Process Kisco PTF Package

Allows you to install PTF's received from Kisco Information Systems via E-mail or by Website download.

# 10. To Main Menu

Will display the MASTER menu.

#### <span id="page-18-0"></span>**Display installation status**

At any time, you can check the current installation status of your copy of iFileUtility by selecting this menu option. You must be signed on with security authority of QSECOFR or equivalent. The following screen will be displayed:

```
 Free Trial -- Dynamic Software Security -- INSTALLATION Procedure
   Installation for IFULIB Developer ID code KISCO
 Current Library IFULIB
 Machine serial number 1010788 Sec.serial number 1010788
Sec.install date. 970610
Machine run date.... 970624 Sec.expire date.. 999999
      Security Status (CURRENT STATUS).........Z-nnn
   Please enter:
 Type of install ..... _ T for trial, or P for permanent
 Install password .... ______ Blank for trial, or permanent pswd
New expire date...... Blank for trial, or 999999 for perm
 Cm3,7-Return to menu FIELP ENTER-process install
                          Free Trial (c)1997 Kisco Info Systems
```
The message at the center of the screen will indicate your current installation status. You should also check the Sec.expire date for an expired trial period. iFileUtility may still show as installed on a trial basis but, if the trial is expired, it will no longer function.

The following are the possible status messages that can appear on this display:

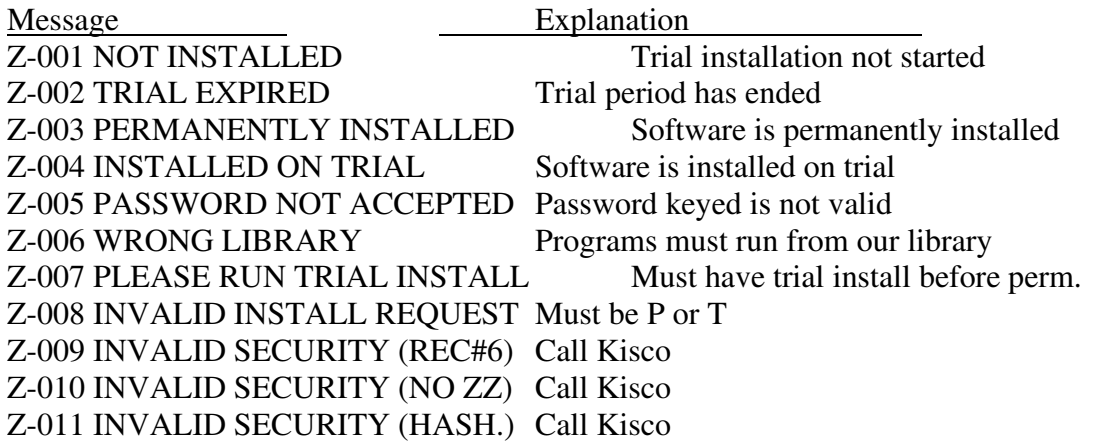

# <span id="page-19-0"></span>**Change installation status**

To make changes to your installation status, use this menu option. The changes processed can include both a trial period extension and permanent installation. You must be signed on with QSECOFR security authority or equivalent. When you select this option, the following screen is displayed:

```
 Free Trial -- Dynamic Software Security -- INSTALLATION Proced
      Installation for IFULIB Developer ID code KISCO
 Current Library IFULIB 
 Machine serial number 1010788 Sec.serial number 101078
Sec.install date. 970610
 Machine run date.... 970624 Sec.expire date.. 999999
         Security Status (CURRENT STATUS MSG).....Z-nnn
      Please enter:
     Type of install ..... T for trial, or P for permanent
 Install password .... ______ Blank for trial, or permanent p
New expire date...... Blank for trial, or 999999 for
    Cm3,7-Return to menu HELP ENTER-process ins
                                Free Trial (c)1990 Kisco Inf
```
# **Trial extension:**

To extend a trial period, contact Kisco Information Systems and request an extension. We will provide you with an extension password and new expiration date. On the above screen, enter the following:

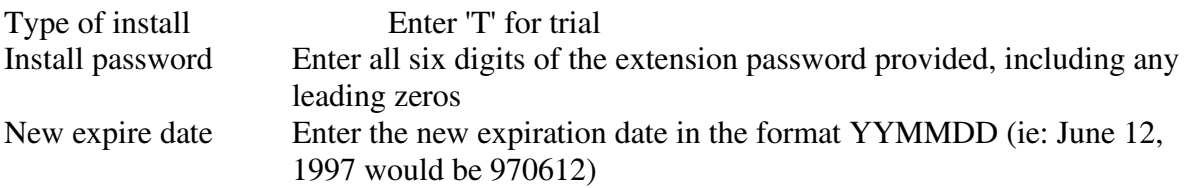

When the parameter fields have been completed, press enter to reactivate your software.

# **Permanent installation:**

To permanently install your software package, use the permanent password provided by Kisco Information Systems following receipt of payment. On the above screen, enter the following:

Type of install Enter 'P' for permanent

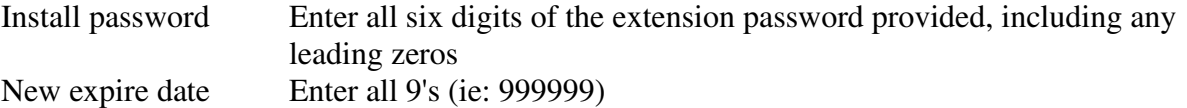

When the parameter fields have been completed, press enter. Your software is now permanently installed.

# <span id="page-20-0"></span>**Print documentation**

At any time, you can reproduce the additional documentation topics from the installation step by using this menu option. A full copy of this printout will be routed to your session printer.

# <span id="page-20-1"></span>**Install Kisco PTF Updates**

iFileUtility supports distribution of program updates remotely via the Internet. When programs in iFileUtility are updated or program fixes are required, Kisco Information Systems will send the updates directly to you via the Internet. If needed, we will send E-mail to you with an attached PC file. This file, when loaded into a folder on your system, can be used to post program updates and changes to your copy of iFileUtility.

When you receive a PTF update package from Kisco, you will be given an eight character PTF Package Name. To load and apply the PTF to your system, follow these steps:

1. Create a folder on your system named KISCO. You can do this with the following command:

#### CRTFLR FLR(KISCO)

Note: If you have received other PTFs from Kisco in the past, this folder may already exist on your system. There is no need to re-create it again at this point.

2. From a PC that is attached to your system, move the PTF Package file that you received from Kisco into this folder. From a Windows client, you can simply use a copy function to accomplish this. A command similar to the following should work:

copy c:\{ptfname} i:\qdls\kisco

where ptfname is the PTF Package name assigned to the file.

If you do not have your IBM i system mapped, you can use iSeries Navigator. To use the Navigator, double click 'File Systems', 'File Shares', 'QDLS', and then 'KISCO'. At this point you can drag and drop the PTF file into the KISCO folder.

- 3. Sign on to any terminal or terminal session as QSECOFR
- 4. Make sure that no iFileUtility functions are in use and that no users are logged into a iFileUtility menu.
- 5. Type the following command:

# IFULIB/KISPTF

and press the F4 prompt key.

- 6. The command will prompt for two values. The first is the name of the iFileUtility application library and should not be changed. The second command must contain the eight character name of the PTF Package File. When both parameters are set, press ENTER and the PTFs will be loaded and applied to your copy of iFileUtility.
- 7. All Kisco PTFs are loaded so that the prior version of any program objects are saved. This will allow for the effects of a PTF to be reversed at a later time should a defect be identified in the PTF. .This can only be done via direct instruction from a Kisco support representative.

During the PTF installation process, two printouts will be created. One of these will be the PTF Cover Letter Documentation; the other will be a fresh update of the additional documentation topics for all iFileUtility changes. Kisco recommends that you read both documents before starting to use iFileUtility again.